# **プレゼンテーションを録画する⽅法**

## PPT内動画作成方法 - 記録方法 -

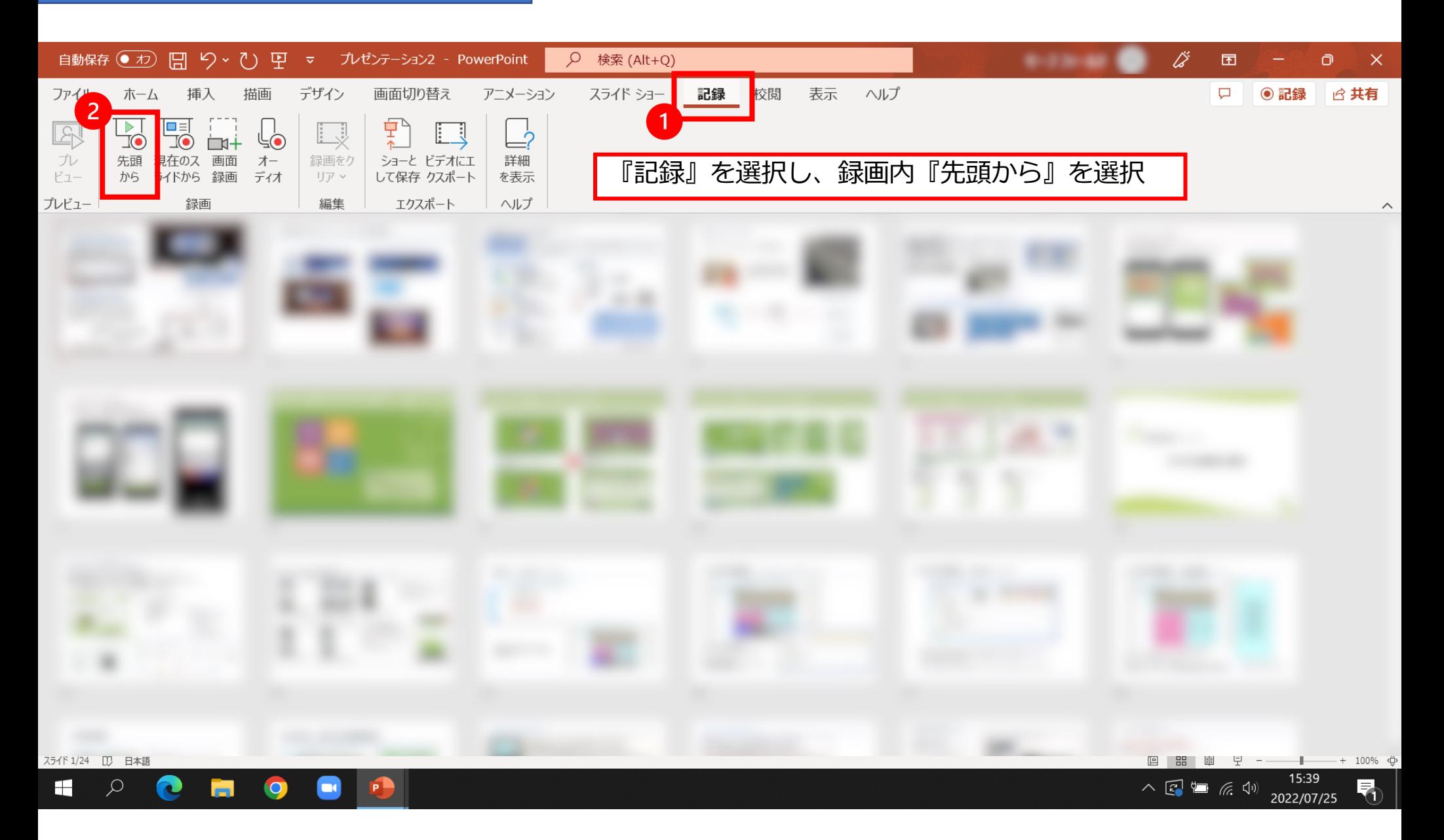

## PPT内動画作成方法 - 記録方法 -

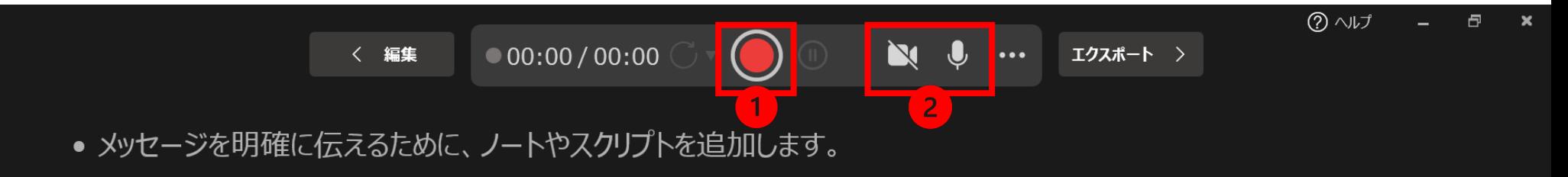

• ノートはプレゼンテーションの編集中に追加でき、記録中にテレプロンプターおよび発表者ツールに表示されます。

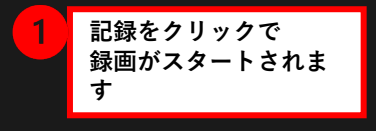

 $\boxed{2}$  v

 $\Box$   $E_{1} - \bullet$ 

 $A^{\hat{}}$  $A^{\check{}}$ 

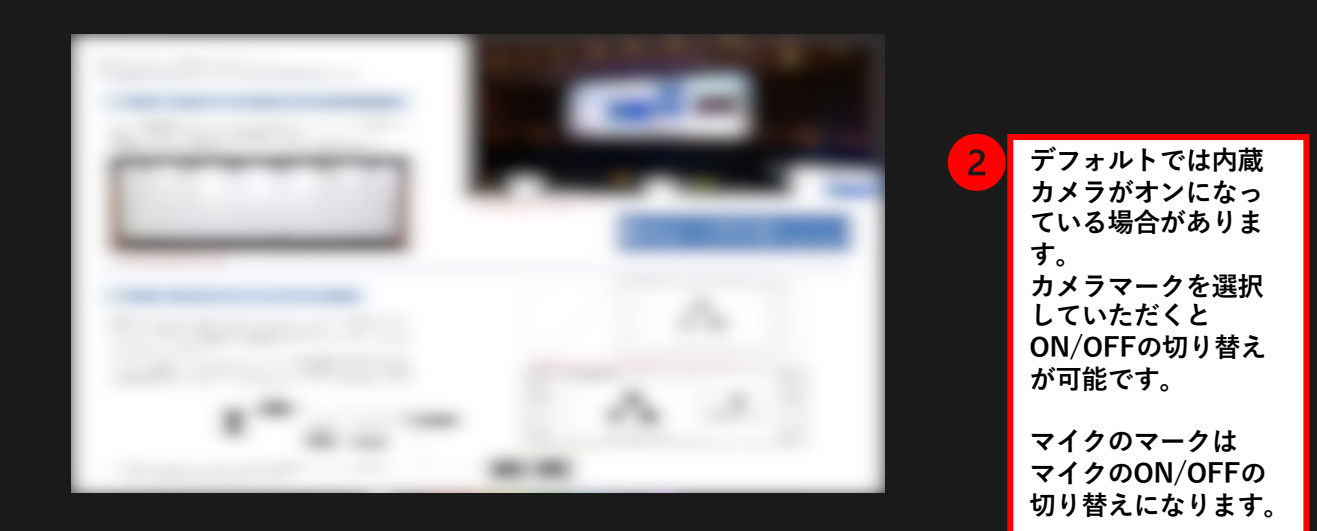

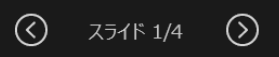

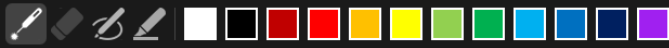

## PPT内動画作成方法 - 書き出し方法 -

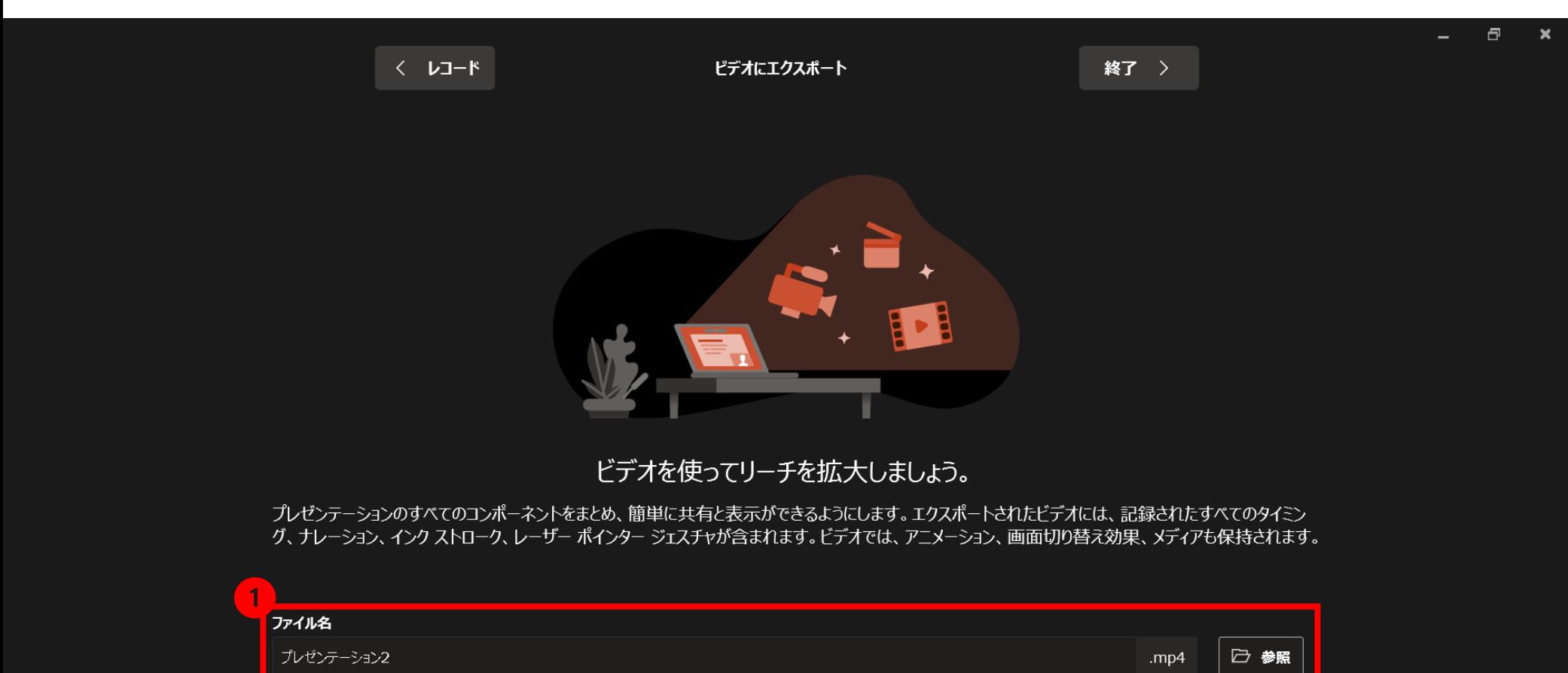

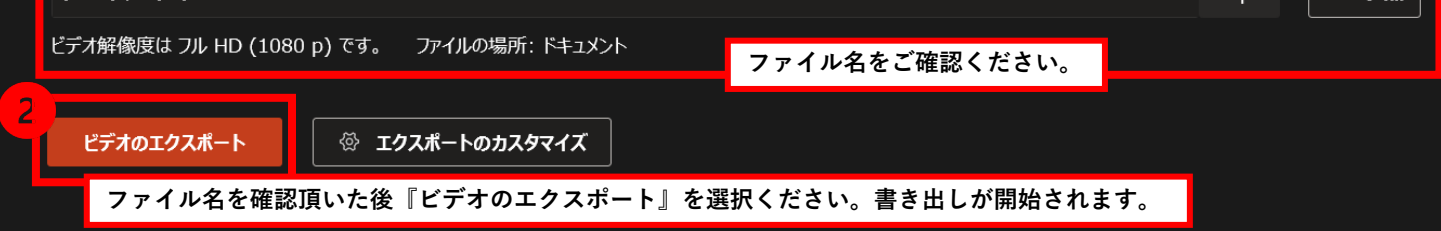

## PPT内動画作成方法 - 書き出し方法 -

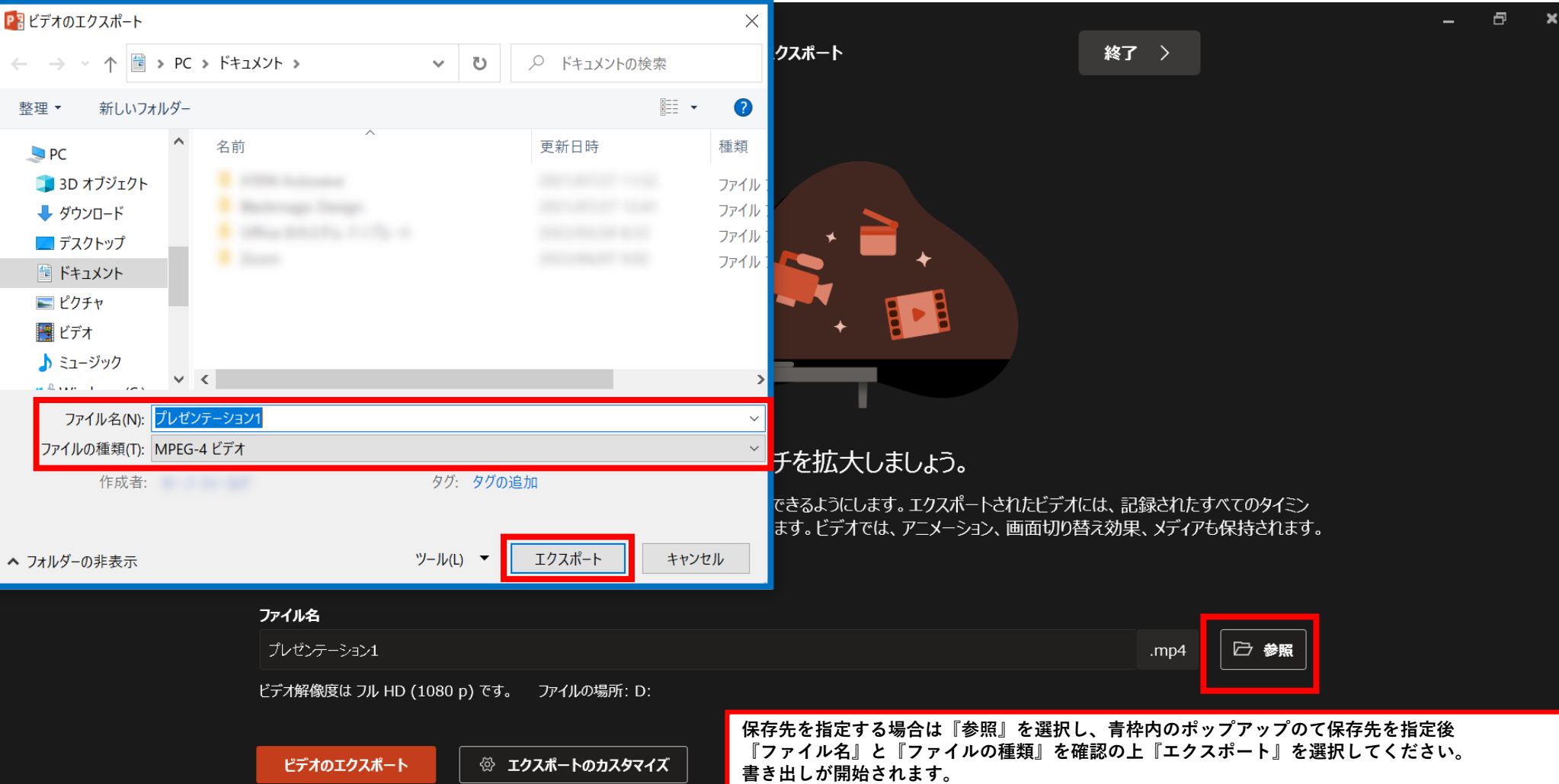

## PPT内動画作成方法 - 書き出し方法 2 -

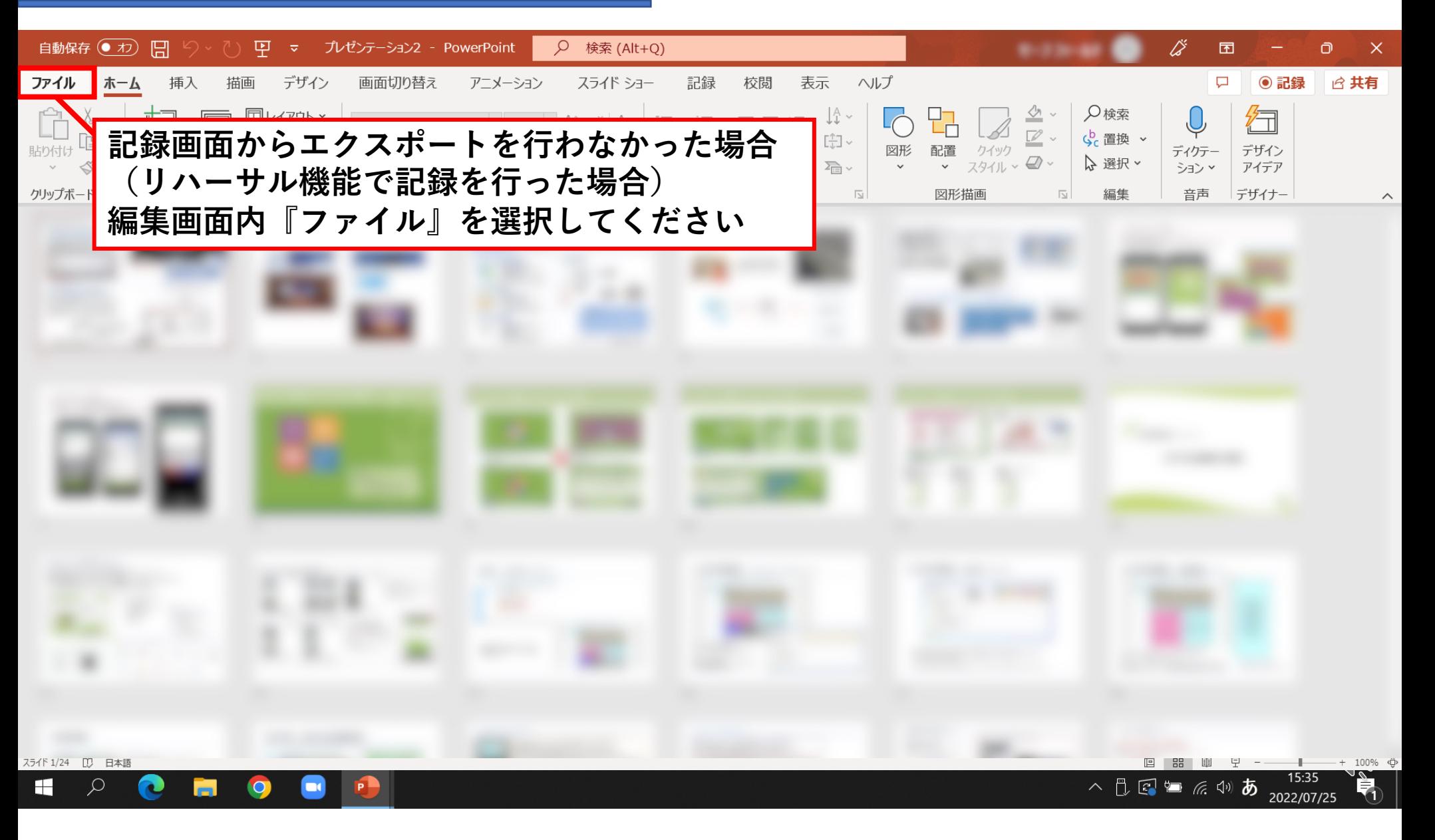

## PPT内動画作成方法 - 書き出し方法 2 -

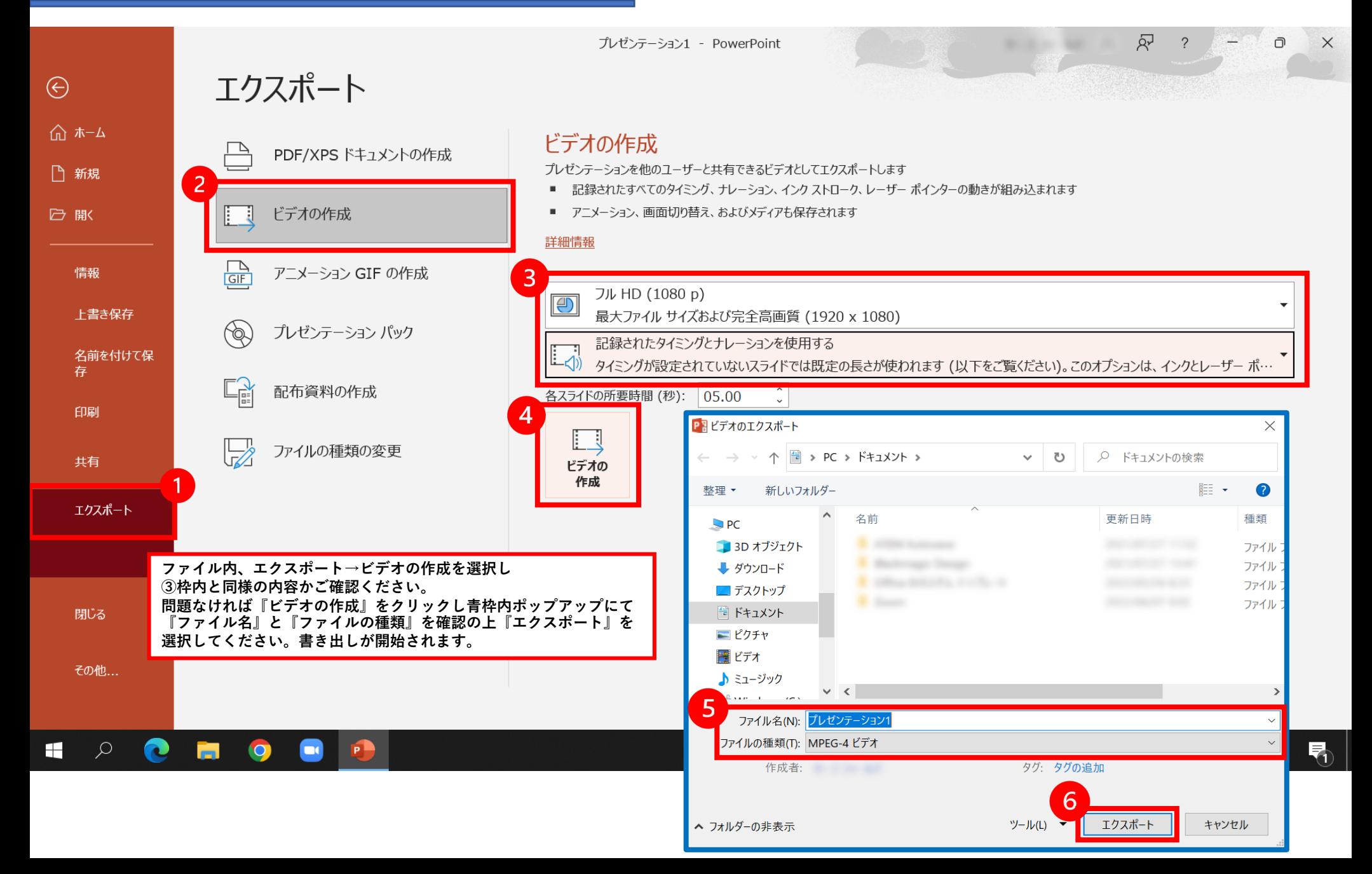

## PPT内動画作成方法 - 録画修正方法 -

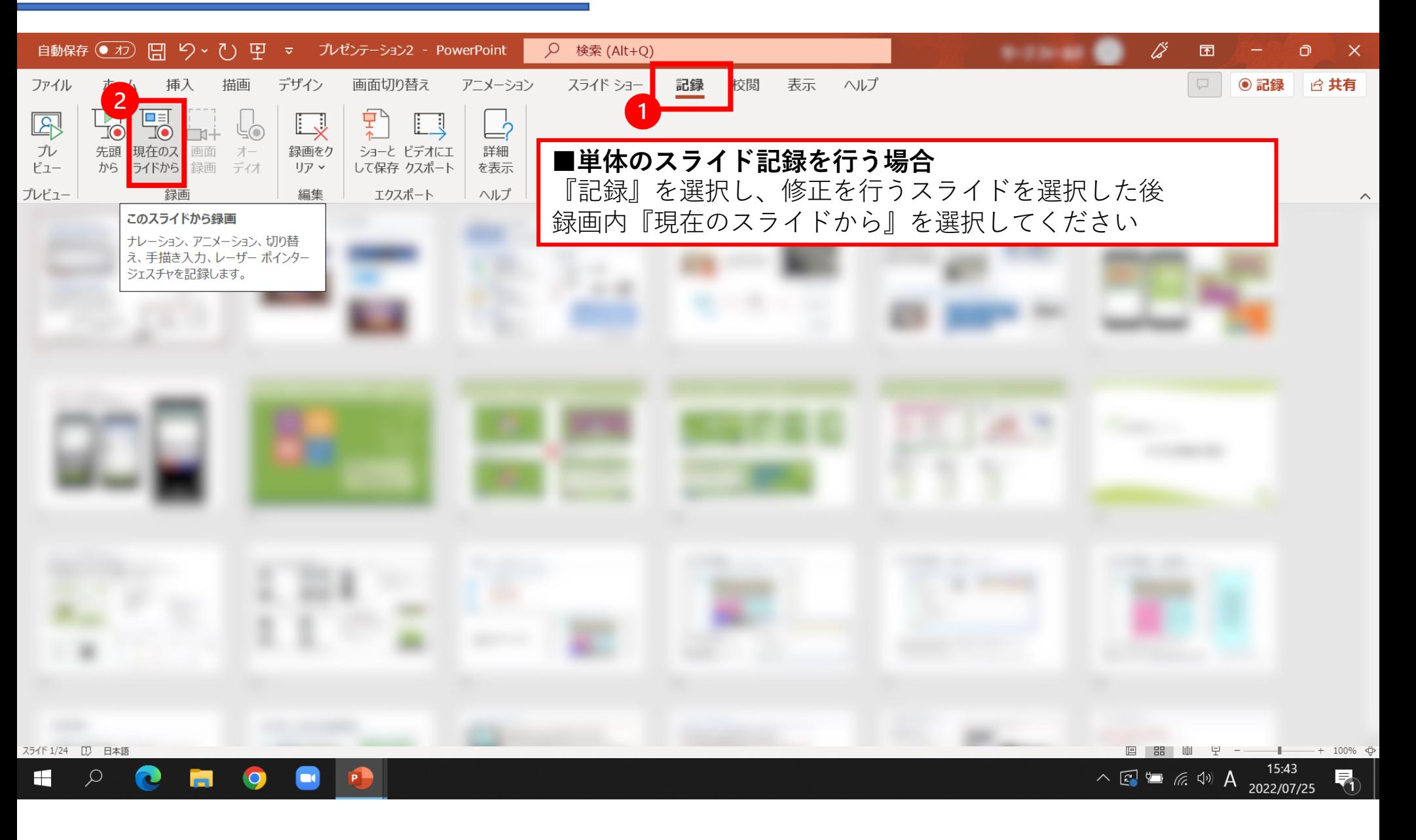

#### PPT内動画作成方法 - 録画修正方法 -

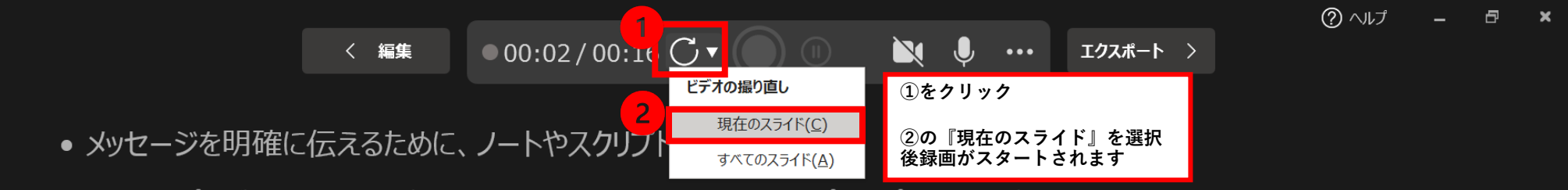

• ノートはプレゼンテーションの編集中に追加でき、記録中にテレプロンプターおよび発表者ツールに表示されます。

 $A^{\sim}$   $A^{\sim}$ 

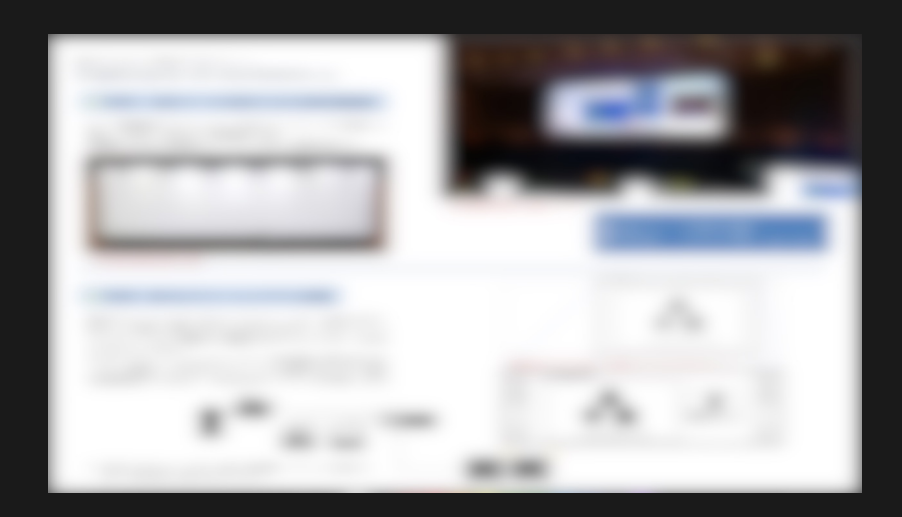

 $\odot$  $751F6/8$   $(5)$ 

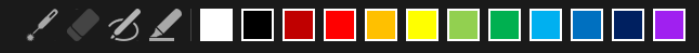

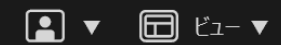

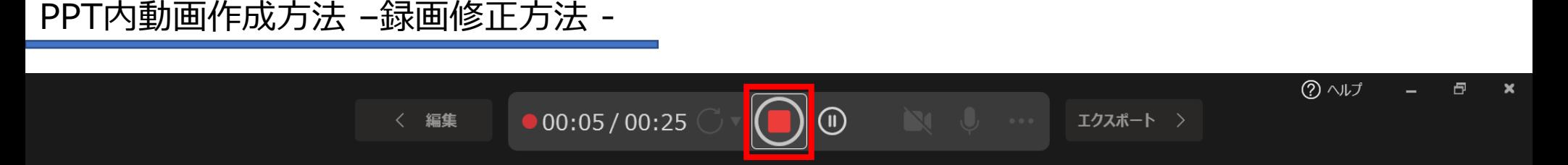

- メッセージを明確に伝えるために、ノートやスクリプトを追加します。
- ノートはプレゼンテーションの編集中に追加でき、記録中にテレプロンプターおよび発表者ツールに表示されます。

**修正を⾏いたいスライドの録画終 了時は停⽌マークをクリックして ください。録画が停⽌されます。**

**問題なければエクスポートに進み ビデオの書き出しが⾏えます。**

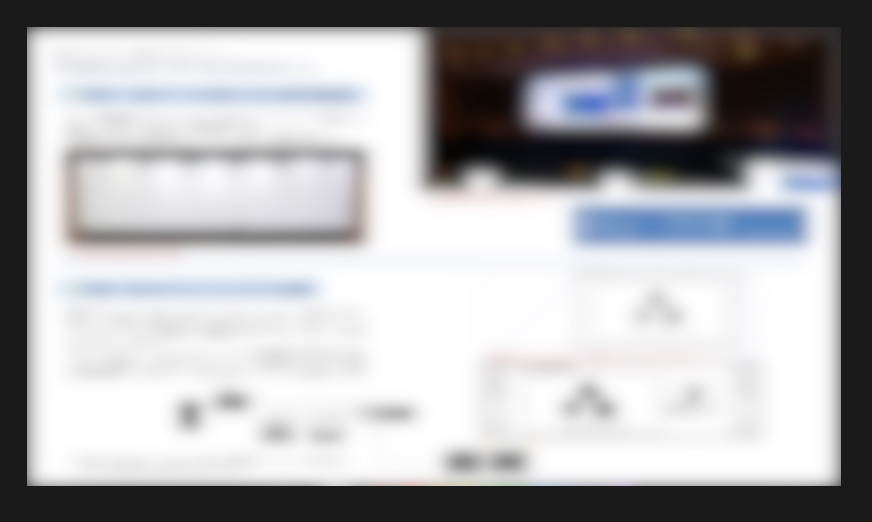

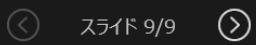

 $A^{\sim}$   $A^{\sim}$ 

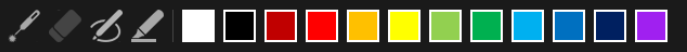

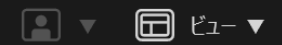